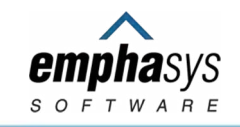

# **HUD Section 811 PRA**

## *Case Manager*

## *User Guide*

**Updated February 2023 By Stéphane Delma**

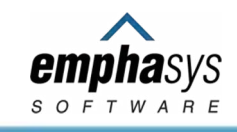

#### **Accessing the System**

- [Go to www.myhousingsearc](https://www.myhousingsearch.com/)h.com and enter your username and password.
- If you do not have a username and password, call (877) 496-4954 or ema[il PAIR@emph](mailto:pair@emphasys-software.com)asys[software](mailto:pair@emphasys-software.com).com.
- You must login within 30 days upon new account creation or it will be deleted
- If you fail to login for a period of 1.5 years, your account will be deleted

If you forget your password, you can reset it from the login dialog box

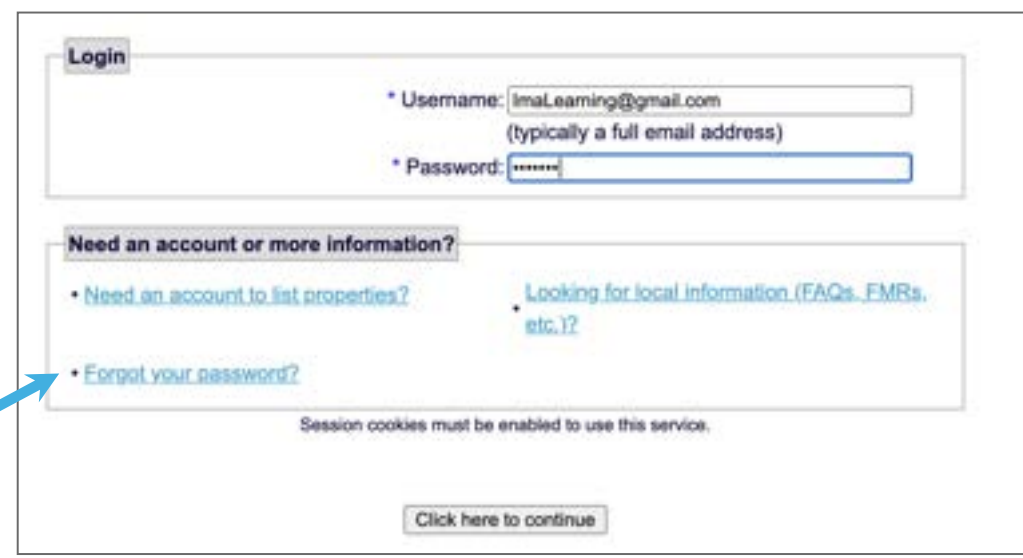

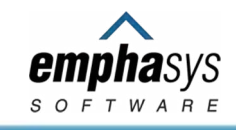

#### **Accessing the System**

• From your personalized welcome page, you can reset your password and access your client list.

#### **To see your clients:**

1. Under the "Destinations" heading, select PAIR Systems.

#### 2. Then select View My Clients.

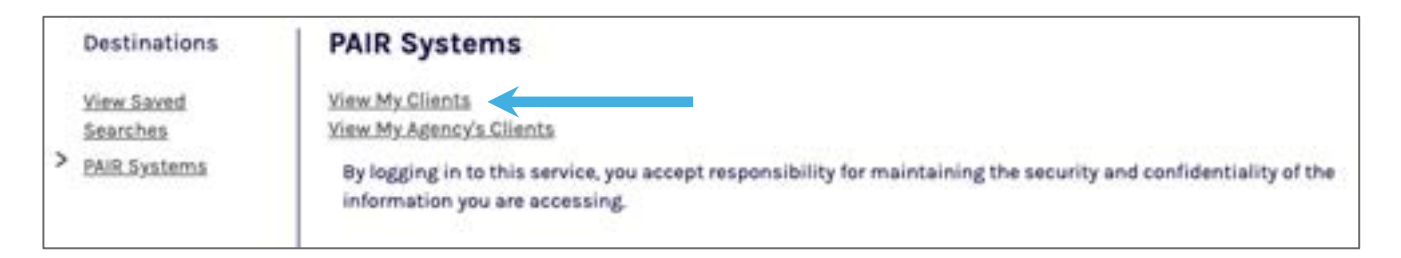

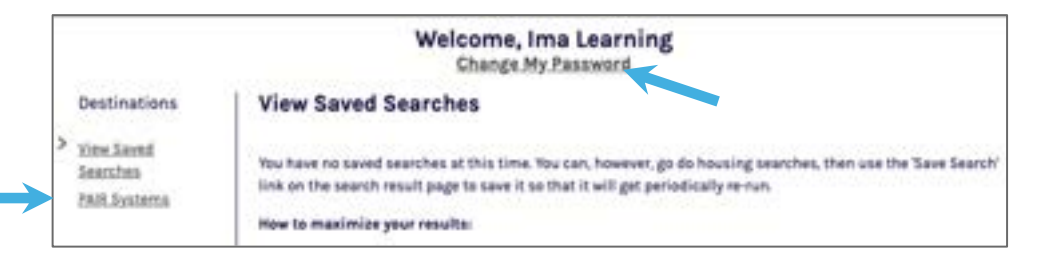

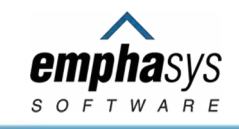

#### **Finding Your Clients**

• The "View Clients" / "My Clients" page lists clients who are assigned to you.

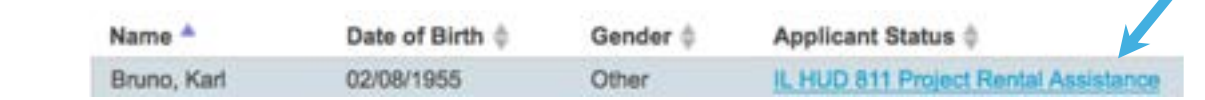

Select list name link to view details

- If you do not have any clients listed, choose "Prescreen Applicant" to screen a new client.
- Or select "View My Agency's Clients" to select someone already listed by your agency.

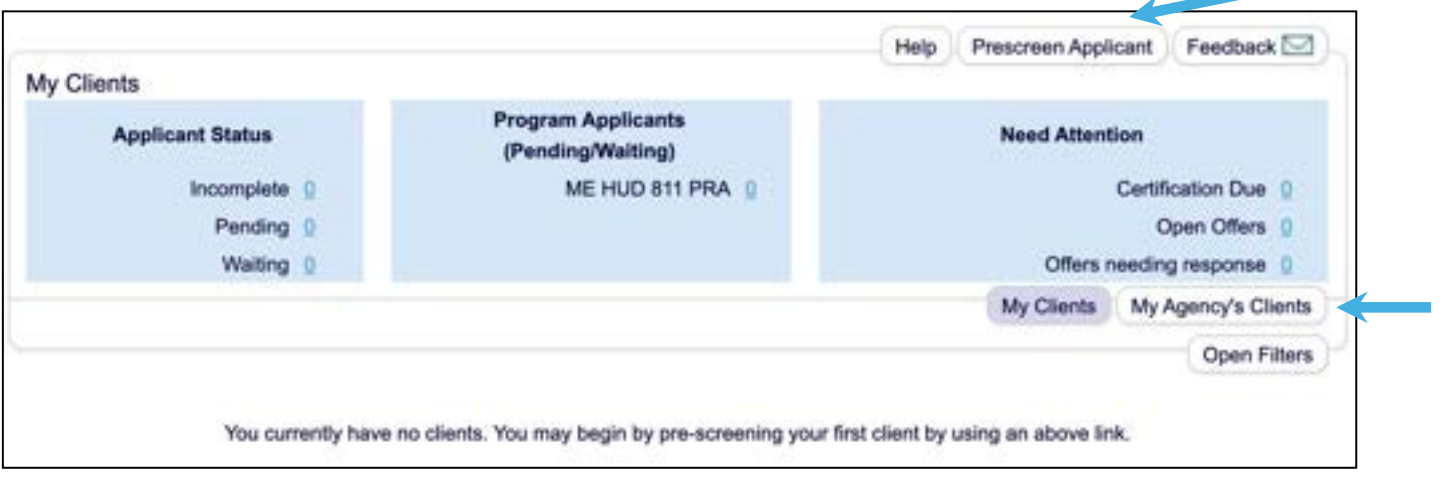

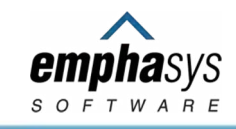

#### **Prescreening for New Clients**

- When screening a new client for program eligibility, enter accurate information for all fields.
- At the end of the form, click the button to continue.

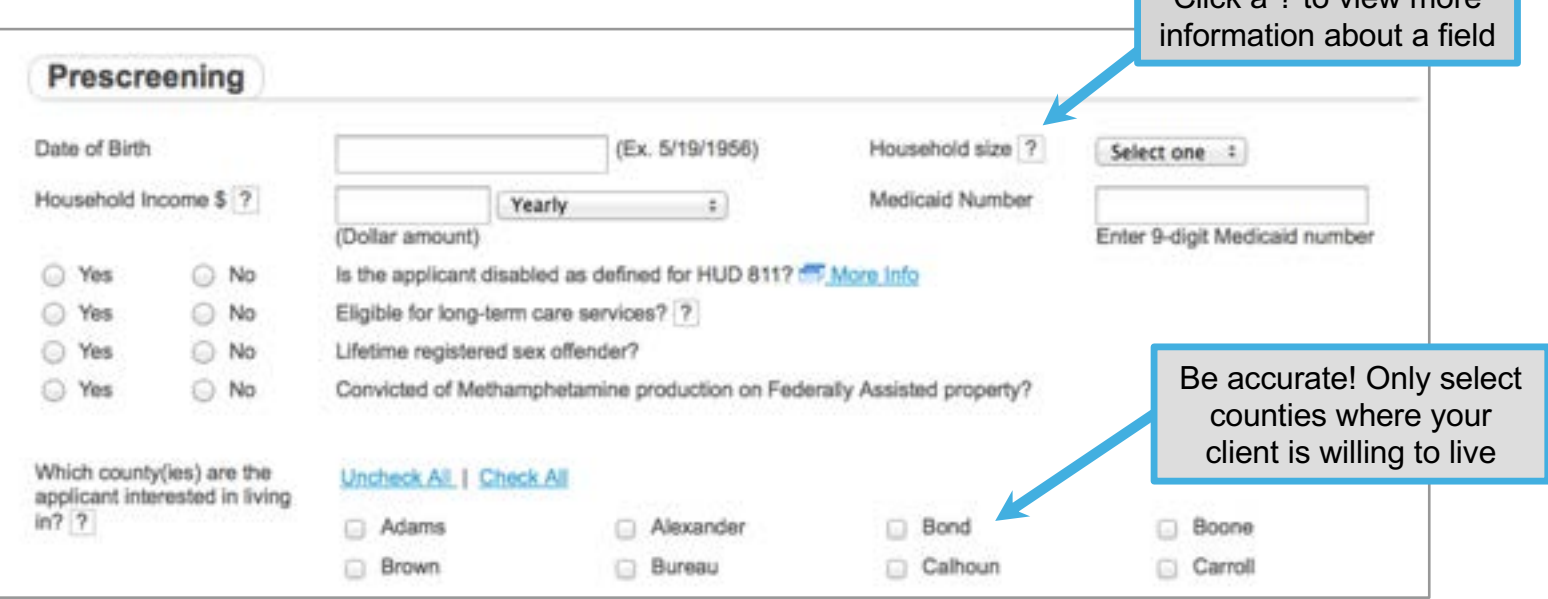

Click a 2 to view more

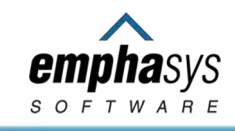

### **Completing an Application for New Clients**

If your client is found to be potentially eligible for the program:

- 1. Select "Continue with application process."
- 2. Enter information on all **three** application pages.

YOU CANNOT USE THE BACK BUTTON TO CHANGE THE APPLICATION: Use menu bar options to edit pages

If a mistake is made after the page has been submitted, use the menu bar options to navigate pages. You can also edit the application after it has been submitted.

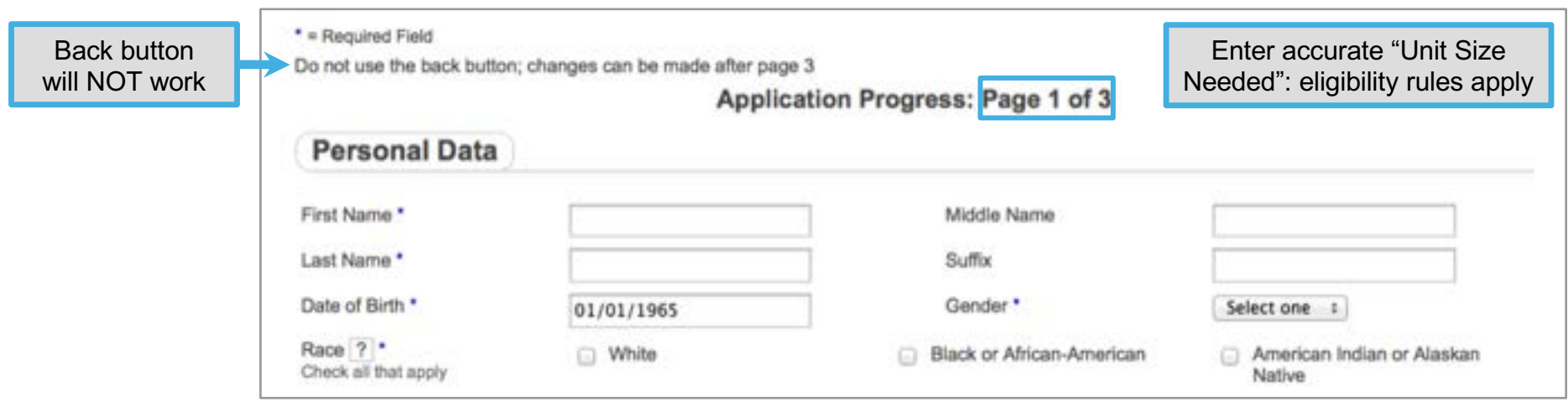

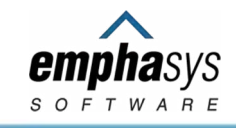

#### **Enter Information about ALL Household Members**

If the application information differs from what was entered on the prescreening you will get a Warning. Either correct the data or check "Dismiss this warning" if what you entered is correct and re-submit the form.

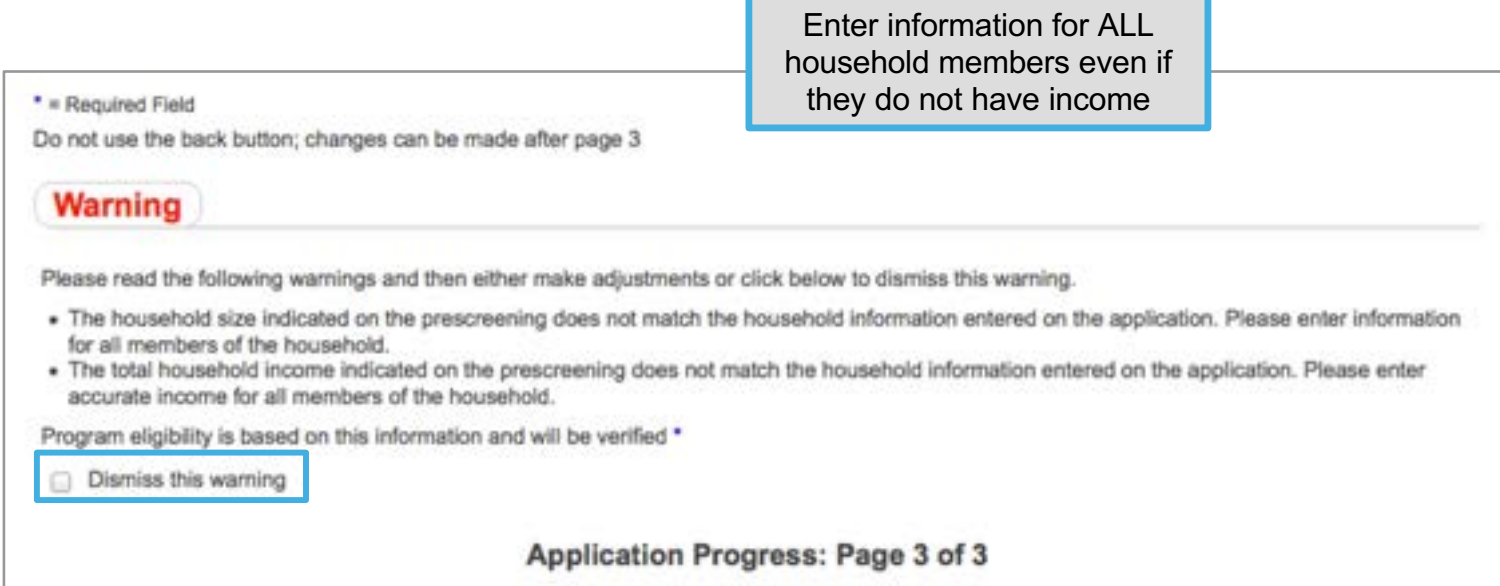

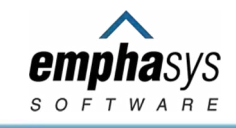

#### **Confirm Data Accuracy**

You will be asked to check that you confirm that the information that you have entered is correct to the best of your knowledge. You will be required to review this information and certify its accuracy at least annually.

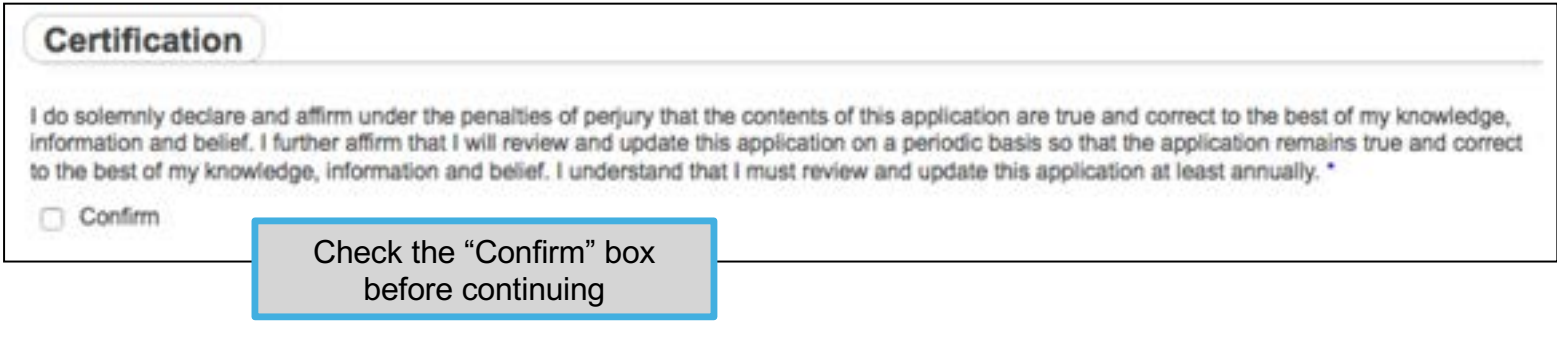

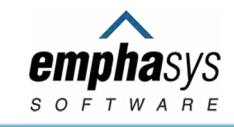

### **Keeping Client Information Up to Date**

Successful completion of the application will result in your client application in a "Pending: New" status.

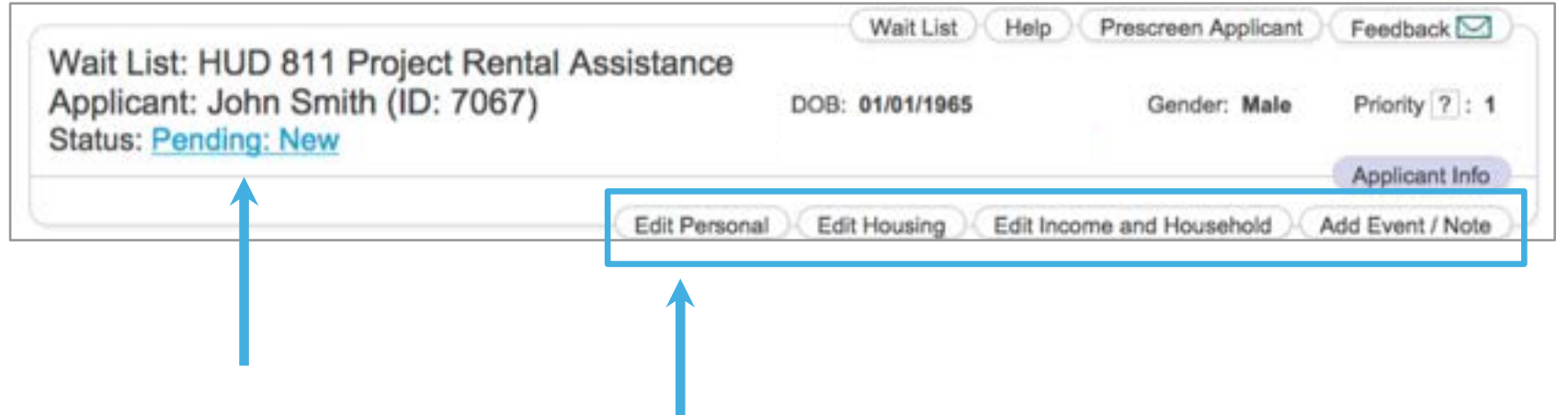

**After** your client is on the list, you can **edit and update** the application information using menu bar buttons.

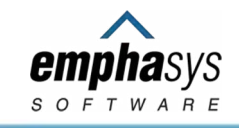

have visibility to these applicants through a dashboard link.

#### **Verify Accuracy of Applicant Information at Least Once a Year**

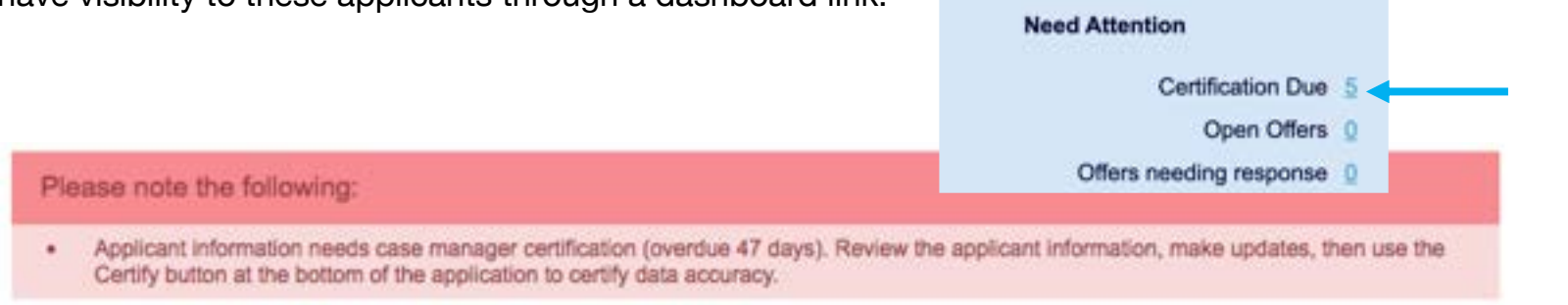

If you have not certified the application data in the last year, you will see an alert reminding you to do so and

Review all the application information and make any necessary updates. When it is accurate, use the "Certify" button at the bottom of the applicant information page to confirm.

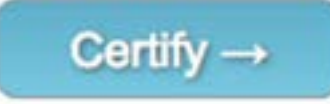

You can easily see when the last certification was done and by whom under the Application Information section when viewing an applicant.

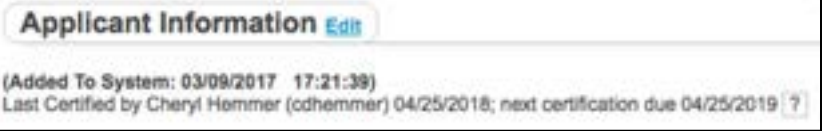

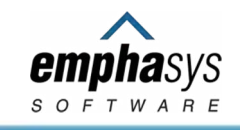

#### **Viewing Your Clients through the Dashboard**

• The dashboard at the top of the "View Clients" and "View My Agency's Clients" pages gives a quick summary of the make-up of clients assigned to you or your agency.

• Select links on the dashboard to filter the list and see your clients included in the summary count.

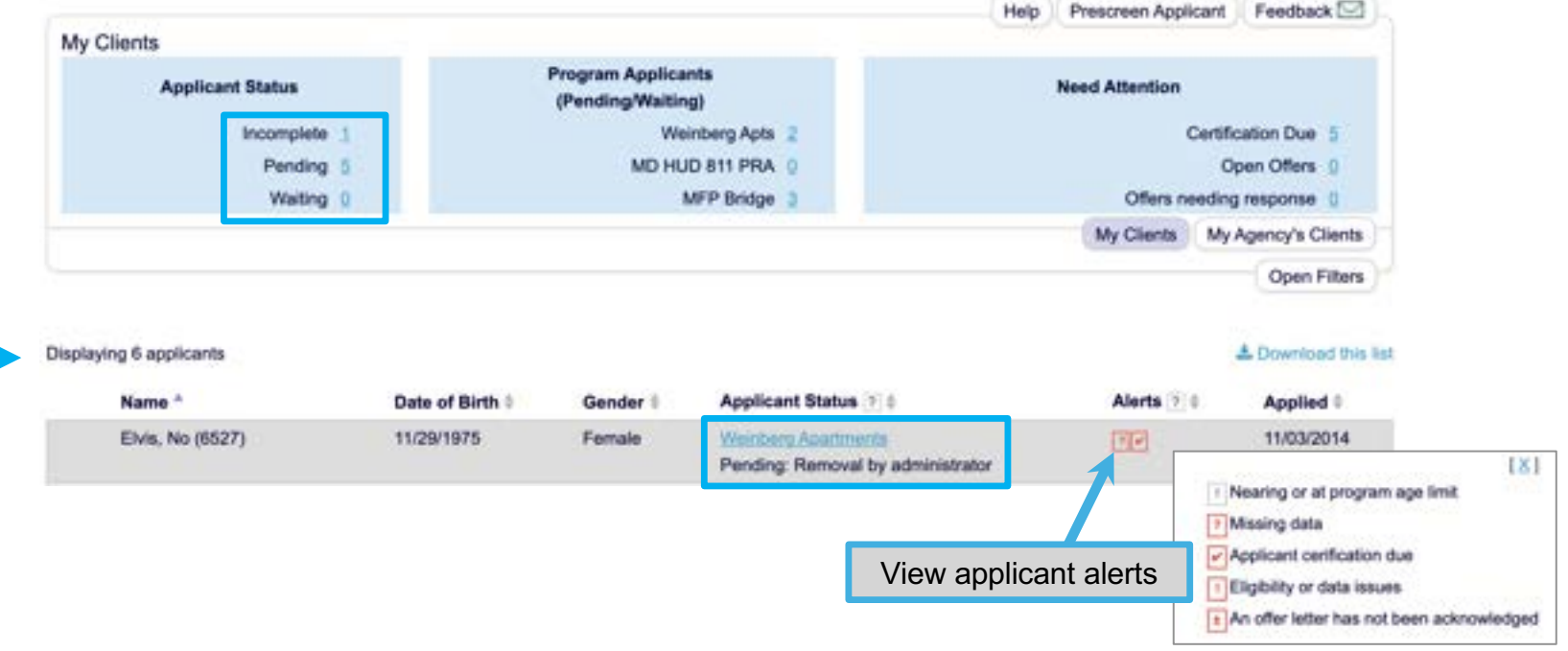

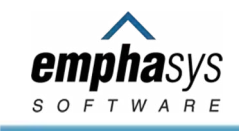

## **Acknowledging Interest in an Offer**

- Clients that have been selected and are viable as a potential tenant of an available program unit have an "Open Offer".
- Case managers can respond to notices of availability directly through the Open Offers page.
- See counts of clients who have open offers and need responses on the dashboard.

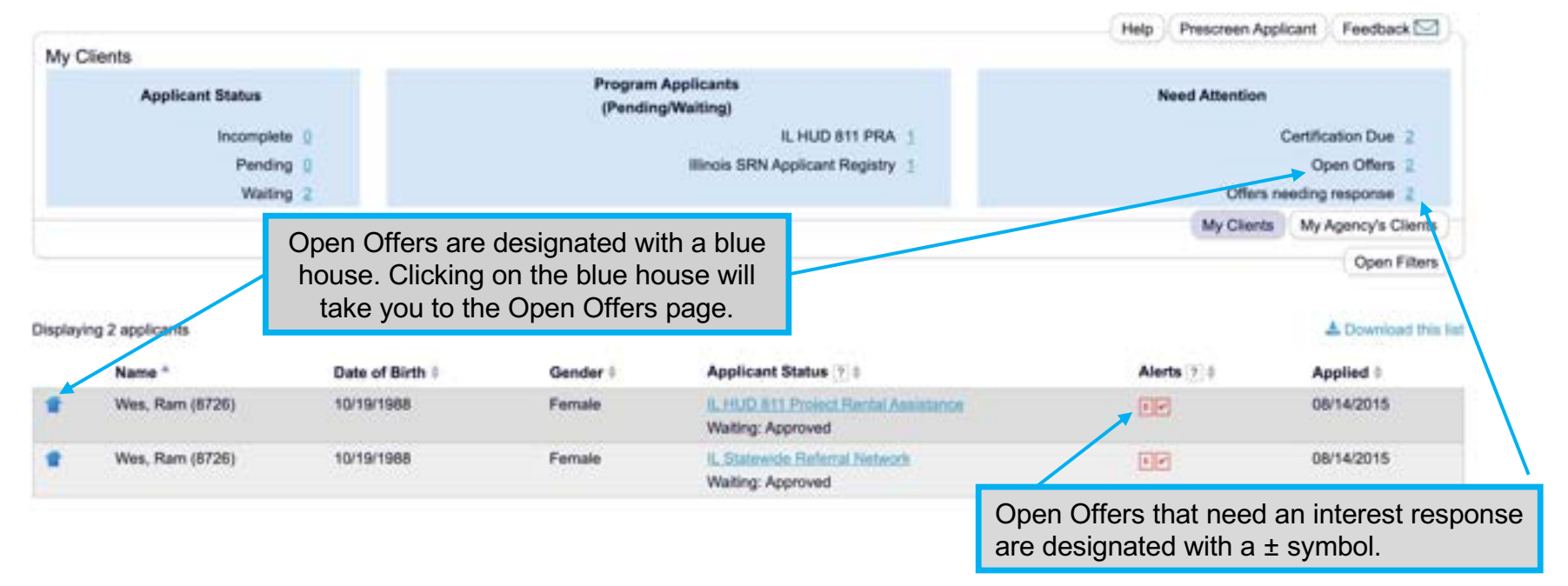

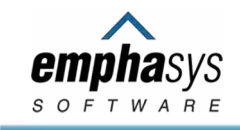

## **Using Filters**

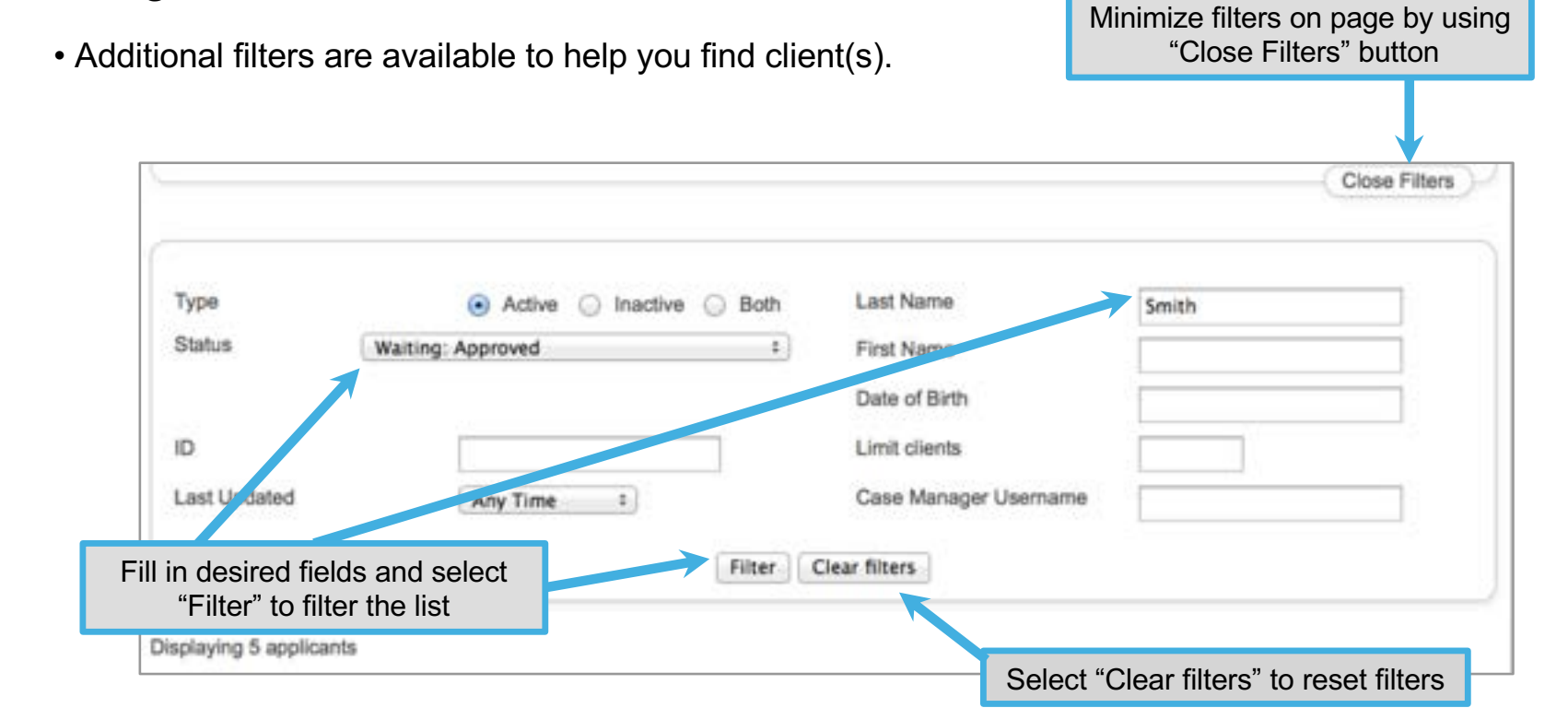

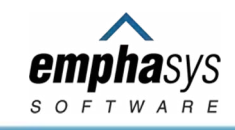

#### **Assuming Responsibility for Clients (for case turnover)**

![](_page_13_Picture_45.jpeg)

• On the "View My Agency's Clients" page use filters to find clients then select "Assume Responsibility for Client(s)."

• Checkboxes will appear next to the status of each client in the list. Select your clients and choose "Assume Responsibility" just above the table.

• After you confirm this action, these clients will appear on your "My Clients" page.

![](_page_13_Picture_46.jpeg)

![](_page_14_Picture_0.jpeg)

#### **Removing Applicants from the List**

Applicants are never deleted from the list for historical purposes. You can change the applicant's status to one of the "Removed" or "Pending: Removal..." status values available to you to indicate that your applicant should no longer be considered for housing.

Do NOT remove an applicant that has been housed in a program unit. The program administrator needs to do this for proper reporting.

![](_page_14_Figure_5.jpeg)

![](_page_15_Picture_0.jpeg)

#### **Understanding Status Values**

The applicant's status indicates the state of the application.

- Incomplete: System set; needs the attention of the case manager (applicants in this status for 90 days will be automatically removed by the system)
- Set by system or admin; needs the attention of the waitlist admin or case manager Pending:
- Used by admin; ready to be referred to property managers Waiting:
- Used by admin, case manager, or system set; indicates that the individual is no longer waiting for a unit Removed:
- Used by admin; records when a participant exits the program (for HUD reporting) Exited:

![](_page_16_Picture_0.jpeg)

## **Helpful Hints**

- Keep client information up to date by logging in and editing their application.
- You and your client will be contacted if/when there is a housing match for your client.
- Clients may be subject to additional eligibility requirements by property providers.

#### **Need Help? Have Feedback?**

- Contact the program administrator for questions about the program and process.
- For technical support, call (877) 496-4954 or email **[PAIR@emphasys-softwa](mailto:pair@emphasys-software.com)re.com.**
- System feedback is welcome through the feedback link.
- Online help is available in the menu bar.

![](_page_16_Picture_11.jpeg)

![](_page_17_Picture_0.jpeg)

 $\mathbf{Q}_0$ 

#### **HUD Section 811 PRA**